# Start aici **DCP-J552DW Ghid de instalare şi configurare rapidă**

**DCP-J752DW**

Vă rugăm ca înainte de instalarea aparatului să citiţi manualul Ghid de siguranţa produsului. Apoi, pentru instalarea şi configurarea corectă a acestui aparat, vă rugăm să citiţi acest Ghid de instalare şi configurare rapidă.

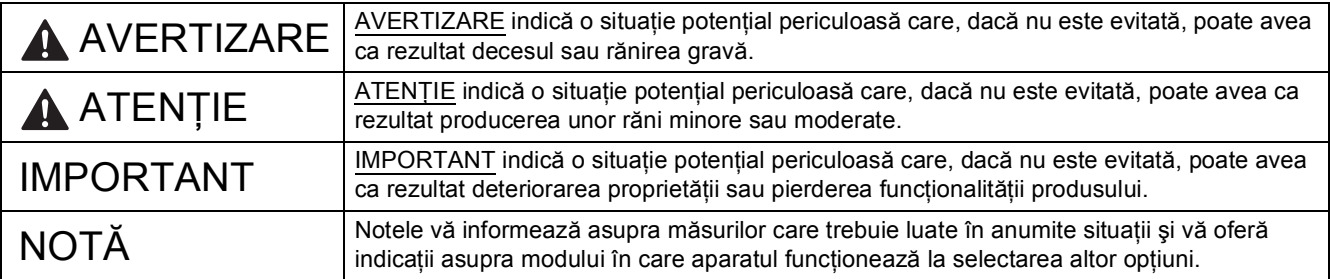

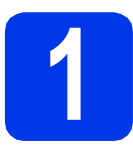

## **1 Dezambalarea aparatului**

#### **NOTĂ**

- Majoritatea figurilor din acest Ghid de instalare şi configurare rapidă prezintă modelul DCP-J752DW.
- În cazul în care calculatorul nu are o unitate CD-ROM, puteți descărca driverele de pe pagina modelului dumneavoastră, aflată la adresa [http://solutions.brother.com/.](http://solutions.brother.com/) Pentru informații suplimentare, consultați [pagina 5](#page-4-0).

## **AVERTIZARE**

**La ambalarea aparatului dvs. au fost folosite pungi din plastic. Pentru a evita pericolul de sufocare, nu lăsaţi aceste pungi de plastic la îndemâna copiilor. Pungile de plastic nu pot fi folosite ca jucării.**

- a Scoateți banda și filmul de protecție care acoperă aparatul, cât și pe cele care acoperă ecranul tactil.
- **b** Scoateți punga din plastic  $\bullet$  care conține cartușele de cerneală, aflată deasupra tăvii de hârtie.

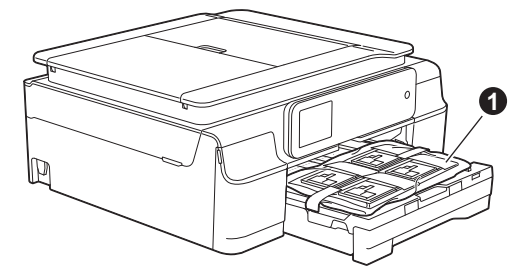

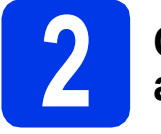

## **2 Conectarea cablului de alimentare**

## **AVERTIZARE**

**Aparatul trebuie prevăzut cu ştecher cu împământare.**

#### **IMPORTANT**

NU conectaţi cablul USB încă (dacă utilizaţi un cablu USB).

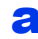

a Conectati cablul de alimentare.

#### **NOTĂ**

LED-ul de avertizare de pe panoul de control va rămâne aprins până la instalarea cartuşelor de cerneală.

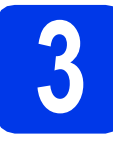

## **3 Selectarea limbii dvs.**

- a Apăsați pe A sau pe ▼ pentru a afișa limba dumneavoastră şi apăsaţi pe limba dorită. Apăsaţi pe OK.
- **b** Apăsați pe Yes (Da) sau pe No (Nu).

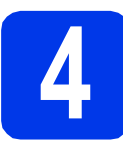

## **4 Instalarea cartuşelor de cerneală**

## **ATENŢIE**

Dacă vă intră cerneală în ochi, spălați imediat cu apă și, dacă sunteti îngrijorat, chemati doctorul.

## **NOTĂ**

Nu uitaţi să instalaţi cartuşele iniţiale de cerneală primite la cumpărarea aparatului.

a Asigurați-vă că alimentarea este pornită.

## **NOTĂ**

Puteți regla unghiul panoului de control pentru a citi mai usor informatiile afisate pe ecranul tactil. Susțineți marginea panoului de control pentru a evita apăsarea accidentală a oricăror opţiuni de pe ecranul tactil.

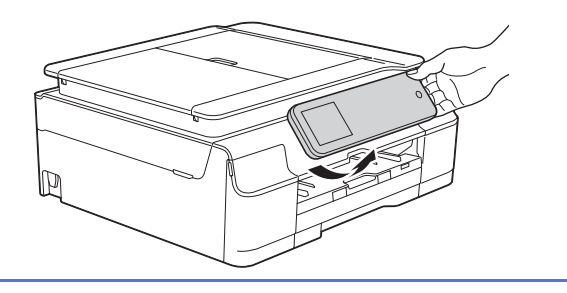

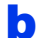

**b** Deschideti capacul cartusului de cerneală **a**.

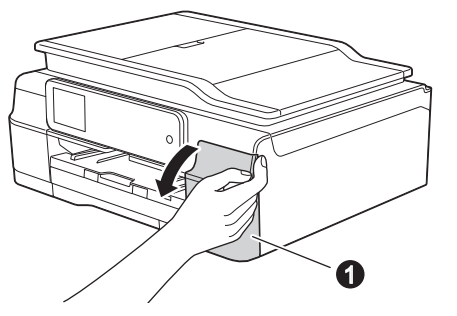

C Scoateti ambalajul de protectie de culoare portocalie.

d Dezambalați cartușul de cerneală. Rotiti maneta de deblocare de culoare verde de pe ambalajul de protectie portocaliu  $\bullet$  în sens antiorar, până când auziti un declic. pentru a desface sigiliul etanş. Apoi scoateţi ambalajul de protecție portocaliu  $\bullet$  conform indicatiilor din figură.

#### **IMPORTANT**

- NU agitaţi cartuşele de cerneală. Dacă vă pătați cu cerneală pe piele sau pe haine, spălaţi imediat cu săpun sau detergent.
- NU atingeți cartușul în zona indicată  $\bullet$ , deoarece este posibil ca aparatul să nu funcționeze cu respectivul cartuș.

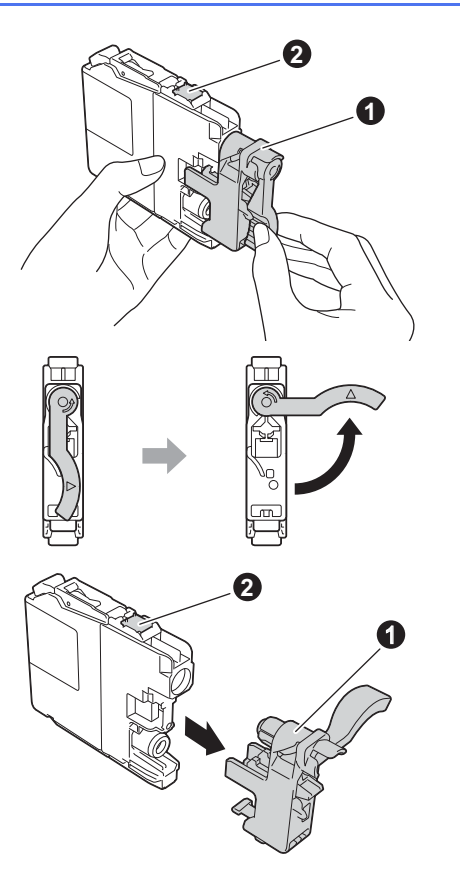

- e Aveți grijă să așezați fiecare cartuș de culoare în dreptul marcajului de culoare corespunzător. Instalati fiecare cartus de cerneală în directia indicată de săgeata de pe etichetă.
- f împingeți cu atenție spatele cartușului marcat cu "PUSH" (ÎMPINGE) până când maneta cartuşului se ridică. După instalarea tuturor cartușelor de cerneală, închideți capacul de la compartimentul acestora.

#### **NOTĂ**

Aparatul va pregăti sistemul de tuburi de cerneală pentru imprimare. Acest proces va dura circa patru minute. Nu opriţi aparatul. Vă recomandăm să treceţi la pasul următor în timp ce aşteptaţi.

## **5 Încărcarea hârtiei A4 obişnuite**

- a Scoateți complet tava de hârtie din aparat.
- **b** Deschideți capacul tăvii de ieșire a hârtiei.
- C Apăsați cu atenție și împingeți ghidajele de lățime ale hârtiei  $\bigcirc$  și ghidajul de lungime al hârtiei  $\bullet$  în funcție de dimensiunile hârtiei.

Asigurati-vă că marcajele triunghiulare @ de pe ghidajele de lățime ale hârtiei  $\bigcirc$  și de pe cel de lungime al hârtiei @ sunt aliniate cu marcajul corespunzător dimensiunii hârtiei utilizate.

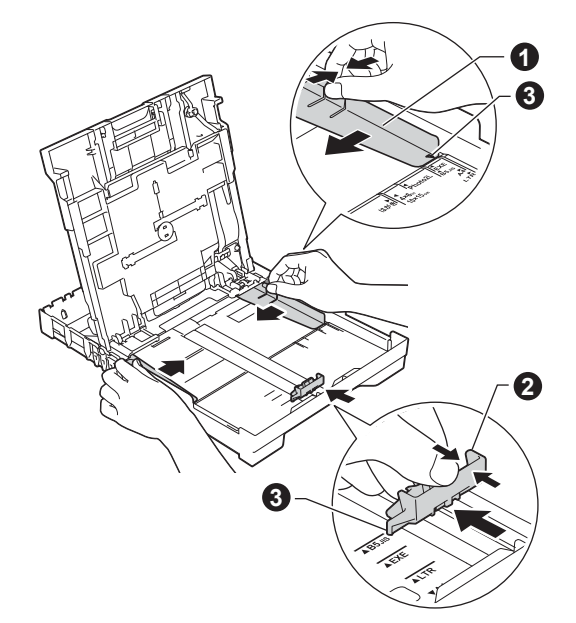

d<sup>e</sup> Răsfoiți bine topul de hârtie pentru a evita blocajele de hârtie şi alimentarea defectuoasă.

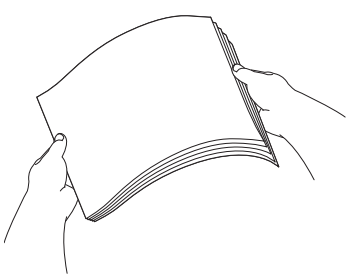

#### **NOTĂ**

Asigurati-vă întotdeauna că hârtia nu este ondulată sau şifonată.

e Puneți hârtia cu atenție în tava pentru hârtie, cu fata de imprimare în jos și cu marginea de sus înainte. Verificati dacă hârtia din tavă este asezată în poziția orizontală.

#### **IMPORTANT**

Atenție, nu împingeți hârtia prea mult; aceasta se poate ridica în spatele tăvii şi pot apărea probleme la alimentarea hârtiei.

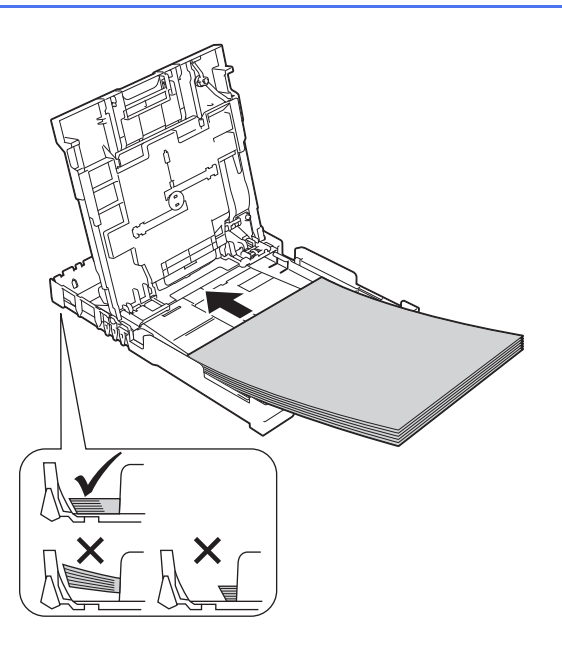

- **f** Reglati usor, cu ambele mâini, ghidajele de lățime ale hârtiei în funcție de hârtie. Asigurațivă că ghidajele de lătime ale hârtiei ating marginile acesteia.
- C Închideți capacul tăvii de ieșire a hârtiei.
- h *Împingeţi* complet şi încet tava de hârtie în aparat.
- in timp ce țineți tava de hârtie pe poziție, trageți suportul de hârtie până când acesta se fixează cu un declic, apoi desfaceţi extensia suportului pentru hârtie.

## **6 Verificarea calităţii imprimării**

**a** După ce procesul de pregătire s-a terminat, pe ecranul tactil va fi afişat mesajul Încărcaţi hârtie și apăsați pe [OK]. Apăsați pe OK.

**b** Verificați calitatea celor patru blocuri de culoare de pe foaie.

(negru/galben/cyan/magenta)

**C** Dacă toate liniile sunt clare și vizibile, apăsați pe Da pentru a termina verificarea calităţii şi pentru a trece la pasul următor.

> Dacă lipsesc linii, apăsați pe Nu și urmați indicaţiile de pe ecranul tactil.

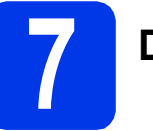

## **7 Definiţi data şi ora**

Definirea datei şi a orei permite aparatului să cureţe în mod regulat capul de imprimare şi să păstreze o calitate optimă a imprimării. De asemenea, aceasta permite aparatului să denumească fişierele create folosind funcția Scanare la media.

- a Introduceți ultimele două cifre ale anului pe ecranul tactil și apoi apăsați pe OK.
- **b** Repetati pentru a introduce luna și ziua.
- **C** Introduceti ora pe ecranul tactil în format cu 24 de ore.
- **d** Apăsați pe OK.

### **NOTĂ**

Puteti modifica data și ora în orice moment. Pentru informatii suplimentare, consultati uu*Manual de utilizare: Configurarea datei şi a orei*

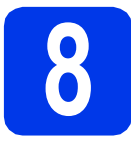

## <span id="page-4-0"></span>**8 Selectarea tipului de conexiune utilizat**

Aceste instrucțiuni de instalare sunt pentru Windows® XP Home, XP Professional, XP Professional x64 Edition, Windows Vista<sup>®</sup>, Windows<sup>®</sup> 7, Windows<sup>®</sup> 8 si Mac OS X v10.6.8, 10.7.x, 10.8.x.

## **NOTĂ**

- Pentru Windows Server® 2003/2008/2008 R2/2012, driverele se găsesc pe pagina modelului dumneavoastră la adresa [http://solutions.brother.com/.](http://solutions.brother.com/)
- În cazul în care calculatorul dumneavoastră nu are o unitate CD-ROM, puteți descărca cele mai noi drivere, manuale și programe utilitare pentru modelul dumneavoastră de la Centrul de solutii Brother aflat la adresa <http://solutions.brother.com/>. Anumite aplicaţii software incluse pe discul CD-ROM nu sunt disponibile pentru a fi descărcate.

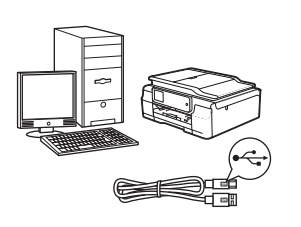

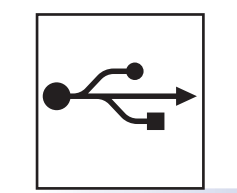

## **Pentru cablul de interfaţă USB**

Windows®, treceţi la [pagina 6](#page-5-0) Macintosh, treceţi la [pagina 9](#page-8-0)

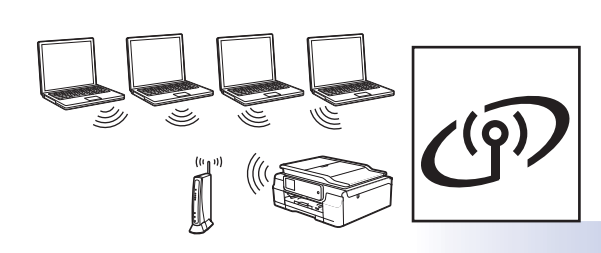

## **Pentru reţea fără fir**

Windows<sup>®</sup> şi Macintosh, treceţi la [pagina 11](#page-10-0)

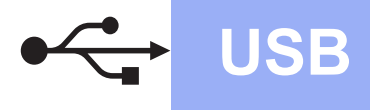

**Windows USB ®**

## <span id="page-5-0"></span>**Pentru utilizatorii interfeţei USB Windows®**

**(Windows® XP Home/XP Professional/Windows Vista®/Windows® 7/Windows® 8)**

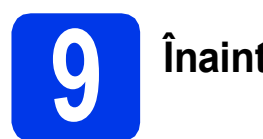

## **9 Înainte de instalare**

Calculatorul dvs. trebuie să fie PORNIT şi trebuie să utilizati un cont cu drepturi de administrator.

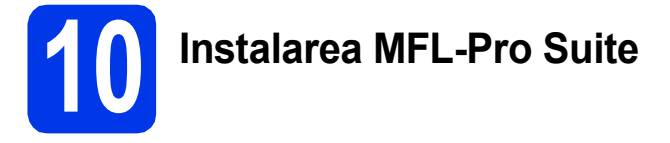

a Introduceți discul CD-ROM în unitatea CD-ROM. Dacă este afişat ecranul cu numele modelului, selectați aparatul dumneavoastră. Dacă este afişat ecranul de selectare a limbii, alegeti limba dvs.

#### **NOTĂ**

Dacă ecranul Brother nu apare automat, treceţi la **Computer** (**Computerul meu**).

(Pentru Windows<sup>®</sup> 8: faceti clic pe pictograma

 (**Explorer**) din bara de sarcini, apoi treceţi la **Computer**.)

Faceţi dublu clic pe pictograma CD-ROM-ului şi apoi pe **start.exe**.

- b Faceţi clic pe **Instalează MFL-Pro Suite** <sup>ş</sup>i pe **Da** dacă acceptaţi acordurile de licenţă.
- c Selectaţi **Conexiune locală (USB)**, apoi faceţ<sup>i</sup> clic pe **Următorul**.
- c<sup>1</sup> Respectați instrucțiunile de pe ecran până când apare ecranul **Conectaţi cablul USB**.

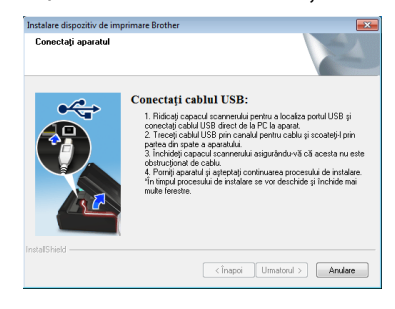

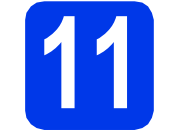

a

## **11 Conectarea cablului USB**

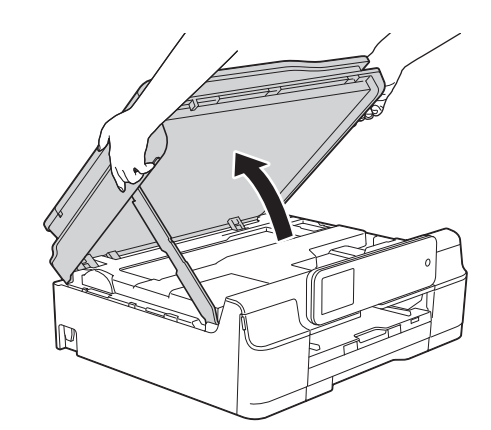

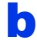

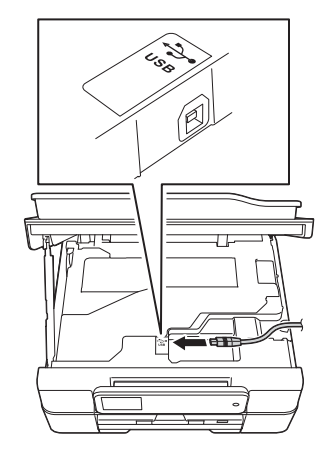

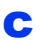

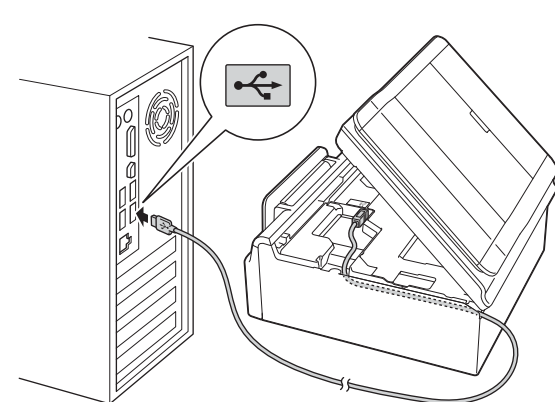

#### **IMPORTANT**

Asiguraţi-vă că acest cablu nu împiedică închiderea capacului; în caz contrar, se pot produce erori.

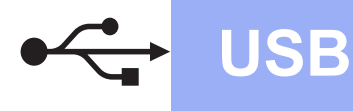

# **Windows USB ®**

d

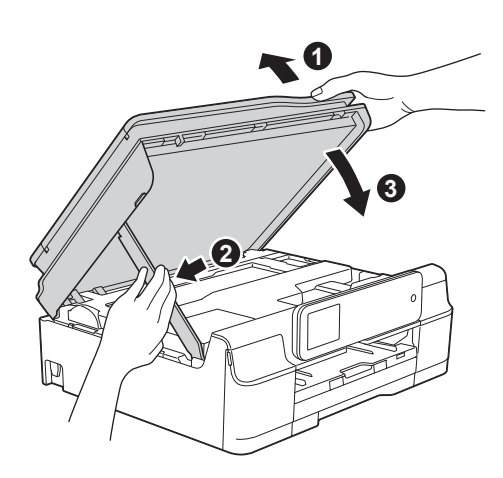

## **ATENŢIE**

Aveți grijă să nu vă prindeți degetele la închiderea capacului scanerului.

- e Instalarea va continua automat. Ecranele de instalare vor fi afişate unul după celălalt.
- f Dacă apare ecranul **Sfat privind mediul pentru echipamentele de imagistică**, faceţi clic pe **Următorul**.
- g Când apare ecranul **Înregistrare on-line**, urmaţi instrucţiunile afişate pe acesta. Faceţi clic pe **Următorul**.
- **h** Dacă nu doriti ca aparatul dvs. să fie imprimanta implicită, debifaţi caseta de validare **Setare ca Imprimantă Implicită**, apoi faceţi clic pe **Următorul**.
- i Când apare fereastra **Configurarea este terminată**, confirmaţi setările şi apoi faceţi clic pe **Următorul**.

## **12 Terminarea instalării ş<sup>i</sup> repornirea calculatorului**

**a** Faceti clic pe **Terminare** pentru a reporni calculatorul. După repornirea calculatorului, trebuie să vă

conectati folosind un cont cu drepturi de administrator.

#### **NOTĂ**

Dacă în timpul instalării software-ului apare un mesaj de eroare, efectuati una din următoarele:

Pentru utilizatorii Windows® XP, Windows Vista $^{\circledR}$  si Windows $^{\circledR}$  7: lansati în executie

**Diagnostic de instalare** din (**start**) > **Toate programele** > **Brother** > **DCP-XXXX** (unde XXXX este numele modelului dumneavoastră).

- Pentru utilizatorii Windows<sup>®</sup> 8: pentru a lansa în execuţie **Diagnostic de instalare**, faceţi

dublu clic pe (**Brother Utilities**) de pe suprafața de lucru, apoi faceți clic pe lista derulantă și selectați numele modelului dumneavoastră (dacă nu este deja selectat). Faceţi clic pe **Instrumente** în bara de navigare din stânga.

**b** Vor fi afisate următoarele ecrane.

- Când apare ecranul **Setare actualizare**  software, alegeti setarea dorită pentru actualizarea software şi faceţi clic pe **OK**.
- Dacă pe ecran este afişată fereastra programului de cercetare și asistență produse Brother, selectați opțiunile dorite și urmati instructiunile de pe ecran.

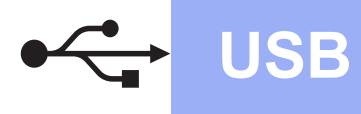

## **NOTĂ**

- Pentru actualizarea programului software şi folosirea programului de cercetare și asistență produse Brother trebuie să aveţi acces la internet.
- Când instalaţi MFL-Pro Suite, Brother Help va fi instalat în mod automat. Brother Help vă permite să accesaţi Centrul de soluţii Brother

atunci când faceți clic pe S Brother Help în bara de sarcini.

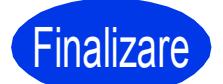

**Finalizare În acest moment instalarea este finalizată.**

**Pentru instalarea aplicaţiilor opţionale:**

**Acum mergi la**

#### **Pagina [19](#page-18-0)**

## **NOTĂ**

Utilizatorii Windows® 8: Dacă manualele Brother de pe CD-ROM sunt în format PDF, utilizaţi Adobe® Reader® pentru a le deschide. Dacă Adobe® Reader® este instalat pe calculatorul dvs., dar nu puteți deschide fișierele cu Adobe® Reader®, schimbaţi asocierea de fişiere pentru PDF (consultaţi *[Deschiderea unui fi](#page-20-0)şier PDF în Adobe[® Reader® \(Windows® 8\)](#page-20-0)* la pagina 21).

## <span id="page-8-0"></span>**Pentru utilizatorii de interfaţă USB Macintosh (Mac OS X v10.6.8, 10.7.x, 10.8.x)**

b

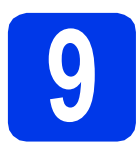

# **9 Înainte de instalare**

Asiguraţi-vă că aparatul dvs. este conectat la priza de curent şi că aţi PORNIT calculatorul Macintosh. Trebuie să utilizaţi un cont cu drepturi de administrator.

### **NOTĂ**

Pentru utilizatorii de Mac OS X v10.6.0 până la 10.6.7, actualizaţi la Mac OS X v10.6.8 - 10.8.x.

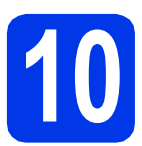

## **10 Conectarea cablului USB**

#### **NOTĂ**

- NU conectați aparatul la un port USB de pe o tastatură sau la un hub USB nealimentat.
- Conectaţi aparatul direct la calculatorul dumneavoastră Macintosh.

a

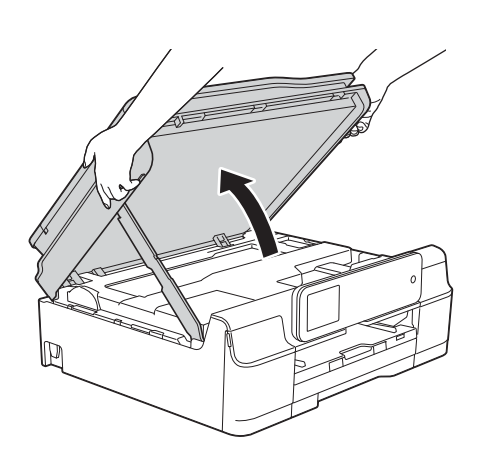

 $\frac{1}{644}$ 

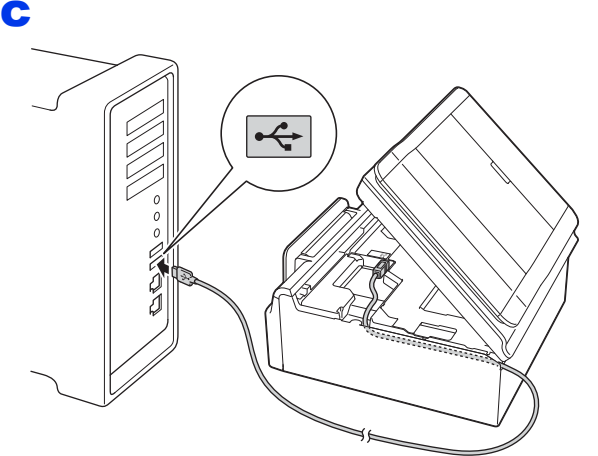

#### **IMPORTANT**

Asiguraţi-vă că acest cablu nu împiedică închiderea capacului; în caz contrar, se pot produce erori.

d

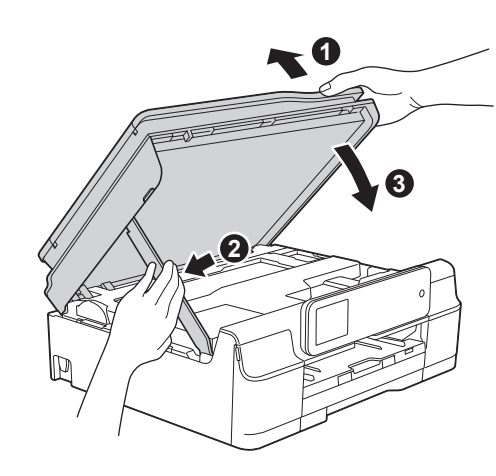

**ATENŢIE**

Aveţi grijă să nu vă prindeţi degetele la închiderea capacului scanerului.

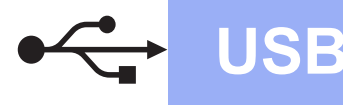

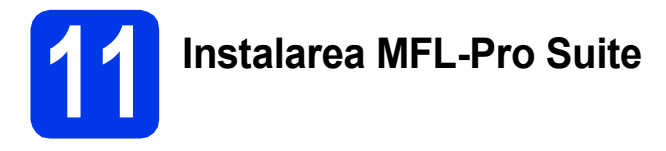

- a Introduceți discul CD-ROM în unitatea CD-ROM.
- **b** Pentru instalare, faceti dublu clic pe pictograma **Start Here OSX** (Pornire OSX). Dacă este afişat ecranul cu numele modelului, selectati aparatul dumneavoastră.
- c Selectaţi **Local Connection (USB)**  (Conexiune locală (USB)), apoi faceţi clic pe **Next** (Următorul). Urmaţi instrucţiunile de pe ecran.
- **d** După instalare, programul software Brother va căuta dispozitivul Brother. Instalarea poate dura câteva minute.
- e Selectați aparatul din listă, apoi faceți clic pe **Next** (Următorul).
- f După ce apare ecranul **Add Printer** (Adăugare imprimantă), faceţi clic pe **Add Printer**  (Adăugare imprimantă).
- **g** Selectați din listă aparatul dumneavoastră. Faceţi clic pe **Add** (Adăugare) şi apoi pe **Next** (Următorul).

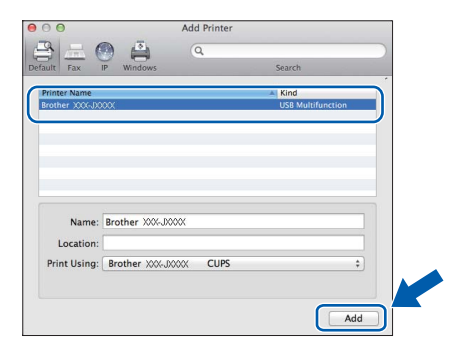

## **NOTĂ**

#### (OS X v10.8.x)

Selectati driverul **Brother DCP-XXXX CUPS** (unde XXXX este numele modelului dvs.) din meniul pop-up **Use** (Utilizare).

Când apare ecranul de asistenţă, faceţi clic pe **Next** (Următorul).

**h** Când apare acest ecran, faceti clic pe **Close** (Închidere).

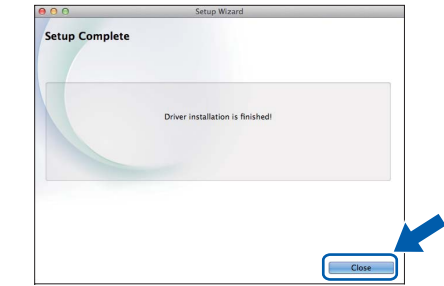

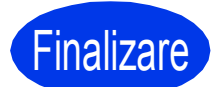

**Finalizare în acest moment instalarea este fir instalarea este finalizată.**

## <span id="page-10-0"></span>**Pentru utilizatorii interfeţei de reţea fără fir**

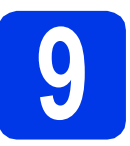

## **9 Înainte de a începe**

### **NOTĂ**

Dacă ati configurat anterior setările fără fir ale aparatului, trebuie să reinitializați setările rețelei înainte de a putea reconfigura setările fără fir.

De la aparatul dumneavoastră, apăsaţi pe (Setări). Apăsaţi pe Toate set. Apăsați pe ▲ sau pe ▼ pentru a afișa Rețea. Apăsați pe Rețea. Apăsați pe *A* sau pe <sup>v</sup> pentru a afișa Resetare rețea. Apăsați pe Resetare rețea. Pentru a accepta, apăsaţi pe Da. Pentru a confirma, apăsaţi pe Da timp de două secunde.

### **NOTĂ**

Pentru a configura aparatul în modul Ad-hoc (conectat la un calculator capabil să utilizeze o conexiune fără fir, fără a folosi un punct de acces/ruter), urmați instrucțiunile din secțiunea *Ghidul utilizatorului de software și reţea* de pe discul CD-ROM.

Pentru a vizualiza *Ghidul utilizatorului de software şi reţea*:

1 Porniţi calculatorul. Introduceţi discul CD-ROM în unitatea CD-ROM.

Pentru Windows®:

- 2 Selectati modelul și limba dorită. Pe ecran va fi afișat meniul principal al discului CD-ROM.
- 3 Faceţi clic pe **Manuale de utilizare**, apoi pe **Documente in format PDF/HTML**.
- 4 Faceţi clic pe *Ghidul utilizatorului de software şi reţea*.
- Pentru Macintosh:
- 2 Faceţi dublu clic pe **User's Guides** (Manuale de utilizare). Selectaţi modelul şi limba dorită.
- 3 Faceţi clic pe **User's Guides** (Manuale de utilizare) şi apoi pe *Ghidul utilizatorului de software şi reţea*.

# **10 Selectarea metodei de configurare a reţelei fără fir**

În instrucţiunile de mai jos sunt prezentate trei metode de configurare a aparatului Brother într-o reţea fără fir. Alegeţi metoda preferată pentru mediul dumneavoastră de lucru.

Metoda [a](#page-10-1) este modul recomandat de conectare (Windows® sau Macintosh).

<span id="page-10-1"></span>a **Configurarea cu ajutorul CD-ROM-ului (Windows® <sup>ş</sup>i Macintosh)**

- Se recomandă ca pentru această metodă să utilizaţi un calculator conectat fără fir la reţeaua dumneavoastră.
- Un cablu USB poate fi necesar în unele cazuri.

**Acum mergi la contract de la contract de la contract de la contract de la [pagina 13](#page-12-0)** 

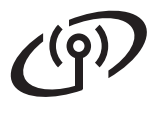

# **Pentru utilizatorii de interfaţă de reţea fără fir**

Pentru metodele **[b](#page-11-0)** și [c](#page-11-1), începeți configurarea rețelei fără fir apăsând pe butonul Wi-Fi<sup>®</sup> de pe ecranul tactil.

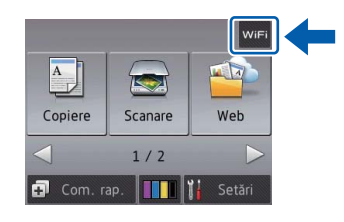

#### <span id="page-11-0"></span>b **Configurarea manuală de la panoul de control folosind Setare Wizard (Windows®, Macintosh şi dispozitive mobile)**

Dacă punctul de acces/ruterul fără fir nu suportă protocolul WPS (Wi-Fi Protected Setup™) sau AOSS™, **notaţi în spaţiul de mai jos setările reţelei fără fir** ale punctului dvs. de acces/ruterului fără fir.

**Dacă aveţi nevoie de ajutor în timpul configurării şi doriţi să contactaţi serviciul de asistenţă clienţi Brother, asiguraţi-vă că aveţi la îndemână identificatorul SSID (Numele reţelei) şi Cheia de reţea. Nu vă putem ajuta cu localizarea acestor informaţii.**

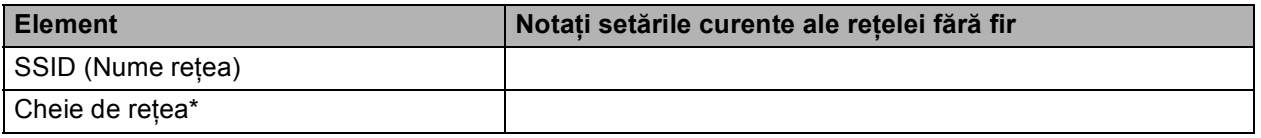

\* Cheia de reţea mai poate fi denumită şi parolă, cheie de securitate sau cheie de criptare.

#### **NOTĂ**

**Dacă nu cunoaşteţi aceste informaţii (SSID şi Cheie de reţea), nu puteţi continua configurarea reţelei fără fir.**

#### **Cum puteţi găsi aceste informaţii?**

- 1) Citiţi documentaţia furnizată împreună cu punctul de acces/ruterul dvs. fără fir.
- 2) Identificatorul SSID inițial poate fi numele producătorului sau cel al modelului.
- 3) Dacă nu cunoașteți informațiile de securitate, vă rugăm să consultați producătorul ruterului, administratorul de sistem sau furnizorul de servicii internet.

## **Acum mergi la [pagina 14](#page-13-0)**

<span id="page-11-1"></span>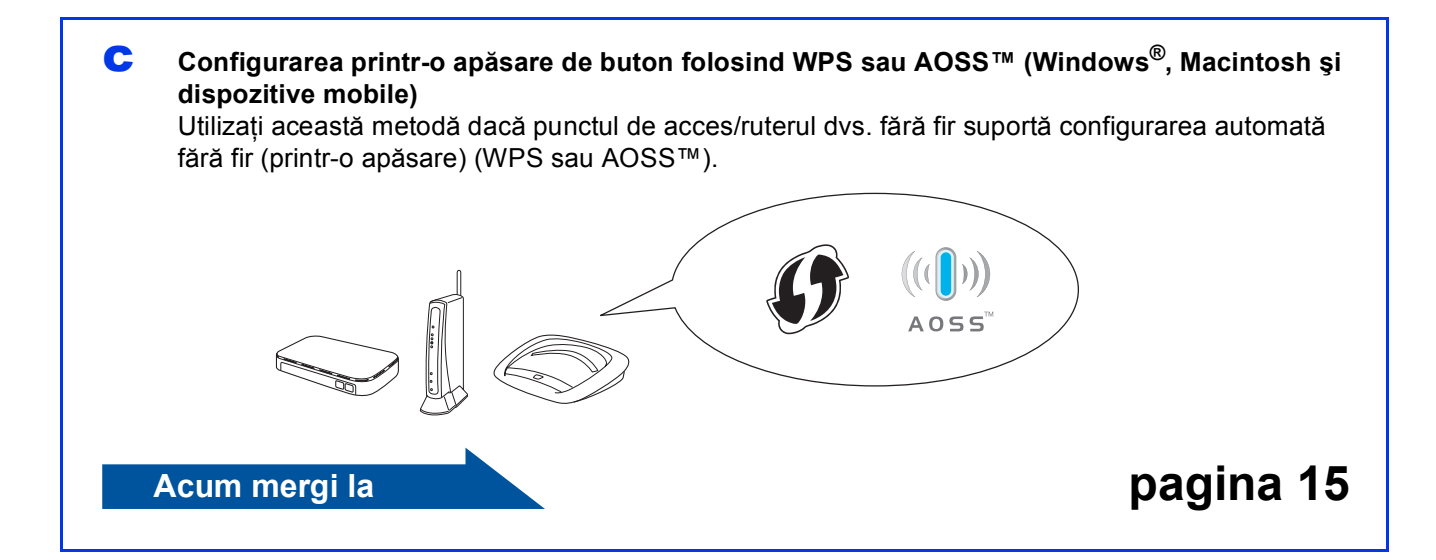

# **Pentru utilizatorii de interfaţă de reţea fără fir**

<span id="page-12-0"></span>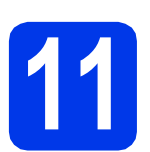

#### **11 Configurarea cu ajutorul CD-ROM-ului (Windows® <sup>ş</sup><sup>i</sup> Macintosh)**

#### **Pentru utilizatorii Macintosh:**

**Introduceţi discul CD-ROM în unitatea CD-ROM şi faceţi dublu clic pe Start Here OSX (Pornire OSX). Selectaţi opţiunea de instalare fără fir şi urmaţi instrucţiunile de configurare a aparatului fără fir de pe ecranul calculatorului. După terminarea instalării, treceţi la pasul** [13-e](#page-17-0) **de la [pagina 18](#page-17-0).**

Pentru utilizatorii Windows®:

**a** Introduceți discul CD-ROM de instalare inclus în unitatea CD-ROM. Dacă este afişat ecranul cu numele modelului, selectaţi aparatul dumneavoastră. Dacă este afişat ecranul de selectare a limbii, alegeți limba dvs.

#### **NOTĂ**

Dacă ecranul Brother nu apare automat, treceți la **Computer** (**Computerul meu**).

(Pentru Windows® 8: faceţi clic pe pictograma

 (**Explorer**) din bara de sarcini, apoi treceţi la **Computer**.)

Faceţi dublu clic pe pictograma CD-ROM-ului şi apoi pe **start.exe**.

**b** Faceti clic pe **Instalează** MFL-Pro Suite și pe Da dacă acceptați acordurile de licență.

c Selectaţi **Conexiune reţea fără fir**, apoi faceţ<sup>i</sup> clic pe **Următorul**.

d Când apare ecranul **Firewall/Antivirus detectat**, selectaţi **Schimbaţi setările de port Firewall pentru a permite conectarea în reţea şi pentru a continua instalarea. (Recomandat)** şi apoi faceţi clic pe **Următorul**.

> Dacă nu utilizați Windows® Firewall, consultati instructiunile furnizate cu programul firewall pentru a afla informații despre cum puteți adăuga următoarele porturi de retea.

- Pentru scanarea în rețea, adăugați portul UDP 54925.
- Dacă problemele cu conexiunea la retea persistă, adăugați porturile UDP 137 și 161.
- e Urmati instructiunile de pe ecran pentru a configura aparatul dvs. Brother.
- f Aparatul va încerca acum să se conecteze la reteaua fără fir. Acest lucru poate dura câteva minute.

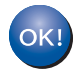

**În acest moment configurarea fără fir este finalizată.** 

**Indicatorul Wi-Fi LED**  $\mathbb{G}$  de pe panoul **de control se aprinde pentru a indica faptul că pentru Reţea I/F este selectată opţiunea WLAN.**

#### **Instalarea MFL-Pro Suite**

#### **Pentru utilizatorii Windows®:**

**Acum mergi la**

**Pasul** [13-e](#page-15-0) **de la [pagina 16](#page-15-0)**

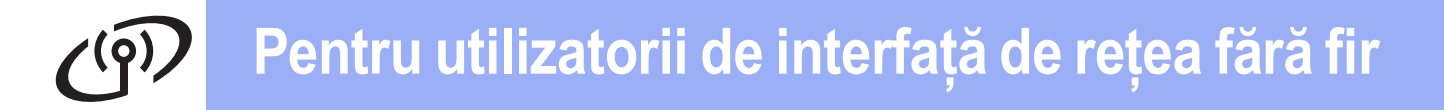

<span id="page-13-0"></span>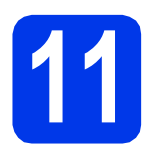

#### **11 Configurarea manuală de la panoul de control folosind Setare Wizard**

**(Windows®, Macintosh şi dispozitive mobile)**

<span id="page-13-1"></span>a Apăsați pe wiFi Apăsați pe Expert setare.

> Dacă este afisat mesajul Activare WLAN?. pentru acceptare apăsaţi pe Da. Programul asistent de configurare a conexiunii fără fir va porni. Pentru a anula, apăsați pe Nu.

**b** Aparatul va căuta identificatorii SSID disponibili. Afişarea unei liste cu identificatorii SSID disponibili poate dura câteva secunde. Dacă este afişată o listă cu identificatorii SSID, apăsați pe ▲ sau ▼ pentru a selecta identificatorul SSID notat la pasul [10-b](#page-11-0) de la [pagina 12](#page-11-0). Apăsaţi pe OK.

> Dacă punctul de acces/ruterul fără fir al cărui SSID a fost selectat este compatibil cu WPS şi aparatul [c](#page-13-2)ere utilizarea WPS, treceți la c. Dacă aparatul vă cere să introduceti cheia de retea, treceți la [d](#page-13-3). În caz contrar, tr[e](#page-13-4)ceti la  $\mathbf{e}$ .

#### **NOTĂ**

- Dacă lista este goală, verificați dacă punctul de acces/ruterul fără fir este alimentat cu energie si emite identificatorul SSID. Mutati aparatul mai aproape de punctul de acces/ruterul fără fir şi încercaţi să porniţi din nou de la [a](#page-13-1).
- Dacă punctul dvs. de acces este setat pentru a nu transmite identificatorul SSID, va trebui să-l introduceti manual. Pentru detalii, consultati *Ghidul utilizatorului de software şi reţea*.
- <span id="page-13-2"></span>C Apăsați pe Da pentru a conecta aparatul folosind WPS. (Dacă selectați Nu (Manual) pentru a continua configurarea manuală, treceți la **[d](#page-13-3)** pentru a introduce o cheie de rețea.)

În momentul în care pe ecranul tactil este afişat un mesaj în care se solicită să porniți WPS, apăsați pe butonul WPS de pe punctul de acces/ruterul fără fir și apoi apăsați pe Următorul pentru a continua.

Tr[e](#page-13-4)ceti la e.

<span id="page-13-3"></span>**d** Introduceti cheia de retea pe care ati notat-o la pasul [10-b](#page-11-0) de la [pagina 12](#page-11-0) folosind ecranul tactil.

### **NOTĂ**

Apăsați pe  $\boxed{\hat{x}}$ a pentru a trece ciclic de la

minuscule la majuscule. Apăsați pe A 1<sup>@</sup> pentru a trece ciclic de la litere, la numere şi la caractere speciale. (Caracterele disponibile pot să difere în funcţie de ţara dumneavoastră.) Pentru a deplasa cursorul la stânga sau la dreapta, apăsaţi pe  $\triangleleft$  sau pe  $\triangleright$ .

(Pentru detalii, consultaţi *[Introducerea textului](#page-19-0)  pentru setările fără fir* [la pagina 20](#page-19-0).)

Apăsaţi pe OK după ce aţi introdus toate caracterele, apoi apăsați pe Da pentru a aplica setările dumneavoastră.

<span id="page-13-4"></span>e Aparatul va încerca acum să se conecteze la reţeaua fără fir. Acest lucru poate dura câteva minute.

OK!

**În acest moment configurarea fără fir este finalizată.** 

**Indicatorul Wi-Fi LED a** de pe panoul **de control se aprinde pentru a indica faptul că pentru Reţea I/F este selectată opţiunea WLAN.**

### **NOTĂ**

Pentru utilizatorii de dispozitive mobile:

- Conectaţi dispozitivul mobil la un punct de acces/ruter fără fir folosind o conexiune Wi-Fi.
- Descărcaţi şi instalaţi Brother iPrint&Scan (Android™/iOS/Windows® Phone) de pe siteul de aplicații al dispozitivului dvs. mobil. Cu acest aparat, puteţi utiliza şi AirPrint (iOS).
- Pentru a descărca Manualul de utilizare pentru aplicatia pe care o utilizati (Brother iPrint&Scan/AirPrint), vizitați Centrul de soluții Brother la<http://solutions.brother.com/> și faceți clic pe Manuale în pagina modelului dvs.

**Pentru a instala MFL-Pro Suite, continuaţi cu pasul** 12**.**

#### **Pentru utilizatorii Windows®:**

**Acum mergi la**

**Pagina [16](#page-15-1)**

**Pentru utilizatorii Macintosh:**

**Acum mergi la**

**Pagina [18](#page-17-1)**

# **Pentru utilizatorii de interfaţă de reţea fără fir**

<span id="page-14-0"></span>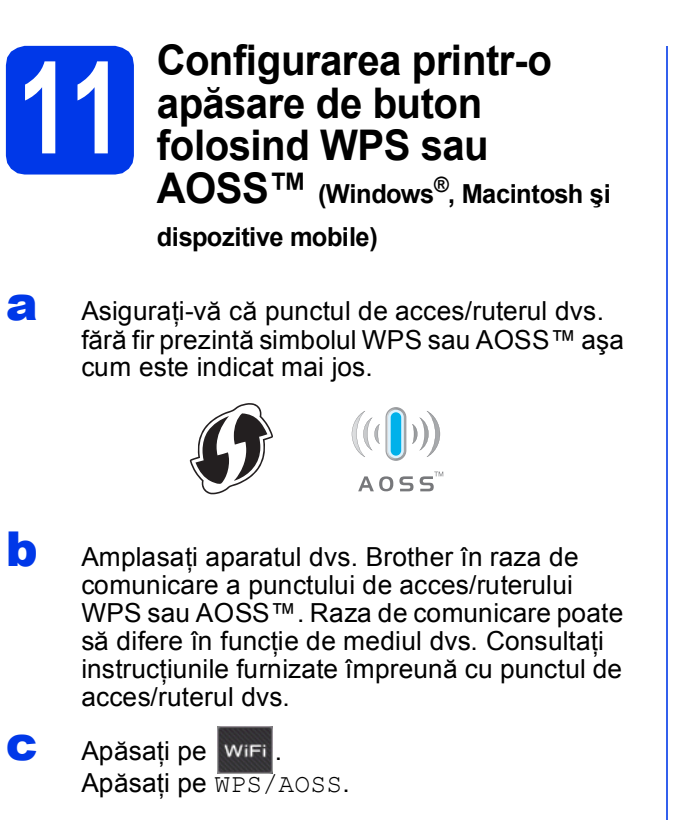

Dacă este afişat mesajul Activare WLAN?, apăsaţi pe Da pentru a accepta. Programul asistent de configurare a conexiunii fără fir va porni. Pentru a anula, apăsați pe Nu.

Dacă punctul de acces/ruterul dvs. fără fir suportă WPS, puteți să vă configurați aparatul și cu ajutorul metodei PIN (Personal Identification Number - Număr personal de identificare). uu*Ghidul utilizatorului de software şi reţea*

**d** Dacă pe ecranul tactil este afișat un mesaj în care se solicită să porniţi WPS sau AOSS™, apăsaţi pe butonul WPS sau AOSS™ de pe punctul de acces/ruterul fără fir (pentru informaţii suplimentare, consultaţi instrucţiunile furnizate împreună cu punctul de acces/ruterul dumneavoastră fără fir), apoi apăsaţi pe OK de pe aparat.

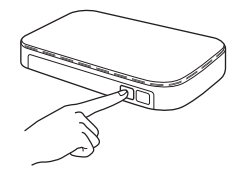

Această caracteristică va detecta automat modul (WPS sau AOSS™) utilizat de punctul de acces/ruterul dvs. fără fir pentru configurarea aparatului.

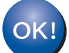

#### **În acest moment configurarea fără fir este finalizată.**

**Indicatorul Wi-Fi LED**  $\widehat{\mathbb{G}}$  de pe panoul **de control se aprinde pentru a indica faptul că pentru Reţea I/F este selectată opţiunea WLAN.**

#### **NOTĂ**

Pentru utilizatorii de dispozitive mobile:

- Conectaţi dispozitivul mobil la un punct de acces/ruter fără fir folosind o conexiune Wi-Fi.
- Descărcaţi şi instalaţi Brother iPrint&Scan (Android™/iOS/Windows® Phone) de pe siteul de aplicatii al dispozitivului dvs. mobil. Cu acest aparat, puteţi utiliza şi AirPrint (iOS).
- Pentru a descărca Manualul de utilizare pentru aplicatia pe care o utilizati (Brother iPrint&Scan/AirPrint), vizitați Centrul de soluții Brother la<http://solutions.brother.com/> şi faceţi clic pe Manuale în pagina modelului dvs.

#### **Pentru a instala MFL-Pro Suite, continuaţi cu pasul** 12**.**

#### **Pentru utilizatorii Windows®:**

#### **Acum mergi la**

**Pagina [16](#page-15-1)**

#### **Pentru utilizatorii Macintosh:**

**Acum mergi la**

**NOTĂ Pagina** [18](#page-17-1)

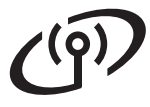

### <span id="page-15-1"></span>**Instalarea driverelor şi programelor software**

**(Windows® XP Home/XP Professional/Windows Vista®/Windows® 7/Windows® 8)**

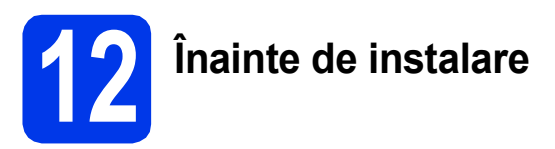

Calculatorul dvs. trebuie să fie PORNIT şi trebuie să utilizati un cont cu drepturi de administrator.

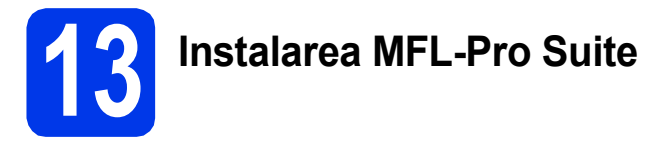

**a** Introduceți discul CD-ROM în unitatea CD-ROM. Dacă este afişat ecranul cu numele modelului, selectaţi aparatul dumneavoastră. Dacă este afişat ecranul de selectare a limbii, alegeţi limba dvs.

## **NOTĂ**

Dacă ecranul Brother nu apare automat, treceţi la **Computer** (**Computerul meu**).

(Pentru Windows® 8: faceţi clic pe pictograma

 (**Explorer**) din bara de sarcini, apoi treceţi la **Computer**.)

Faceţi dublu clic pe pictograma CD-ROM-ului şi apoi pe **start.exe**.

- b Faceţi clic pe **Instalează MFL-Pro Suite** <sup>ş</sup>i pe **Da** dacă acceptaţi acordurile de licenţă.
- c Selectaţi **Conexiune reţea fără fir**, apoi faceţ<sup>i</sup> clic pe **Următorul**.
- d Când apare ecranul **Firewall/Antivirus detectat**, selectaţi **Schimbaţi setările de port Firewall pentru a permite conectarea în reţea şi pentru a continua instalarea. (Recomandat)** şi apoi faceţi clic pe **Următorul**.

Dacă nu utilizați Windows<sup>®</sup> Firewall, consultați instrucţiunile furnizate cu programul firewall pentru a afla informaţii despre cum puteţi adăuga următoarele porturi de reţea.

- Pentru scanarea în rețea, adăugați portul UDP 54925.
- Dacă problemele cu conexiunea la retea persistă, adăugați porturile UDP 137 și 161.

<span id="page-15-0"></span>e Selectați aparatul din listă, apoi faceți clic pe **Următorul**.

### **NOTĂ**

- Dacă aparatul dumneavoastră nu a fost găsit în rețea, confirmați setările urmând instrucțiunile de pe ecran. Dacă apare această eroare, treceti la pasul [10-b](#page-11-0) de la [pagina 12](#page-11-0) si configuraţi din nou conexiunea fără fir.
- Dacă utilizaţi WEP şi pe ecranul tactil este afişat mesajul Conectat, dar aparatul nu a fost găsit în retea, asigurați-vă că ați introdus corect cheia WEP. Cheia WEP face diferenta între minuscule şi majuscule.
- f Instalarea driverelor Brother va începe automat. Ecranele de instalare apar unul după celălalt.
- g Dacă apare ecranul **Sfat privind mediul pentru echipamentele de imagistică**, faceţi clic pe **Următorul**.
- **h** Când apare ecranul **înregistrare on-line**, urmaţi instrucţiunile afişate pe acesta. Faceţi clic pe **Următorul**.
- **i Dacă nu doriți ca aparatul dvs. să fie** imprimanta implicită, debifaţi caseta de validare **Setare ca Imprimantă Implicită**, apoi faceţi clic pe **Următorul**.
- j Când apare fereastra **Configurarea este terminată**, confirmaţi setările şi apoi faceţi clic pe **Următorul**.

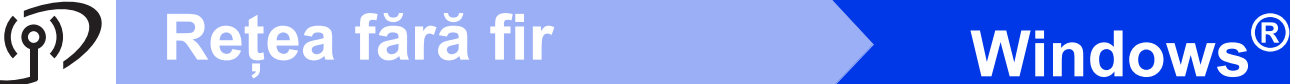

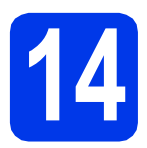

# **14 Terminarea instalării ş<sup>i</sup> repornirea calculatorului**

**a** Faceți clic pe **Terminare** pentru a reporni calculatorul. După repornirea calculatorului, trebuie să vă conectați folosind un cont cu drepturi de administrator.

#### **NOTĂ**

Dacă în timpul instalării software-ului apare un mesaj de eroare, efectuați una din următoarele:

Pentru utilizatorii Windows® XP, Windows Vista<sup>®</sup> și Windows<sup>®</sup> 7: lansați în execuție

**Diagnostic de instalare** din (**start**) > **Toate programele** > **Brother** > **DCP-XXXX LAN** (unde XXXX este numele modelului dumneavoastră).

Pentru utilizatorii Windows<sup>®</sup> 8: pentru a lansa în executie **Diagnostic de instalare**, faceti

dublu clic pe (**Brother Utilities**) de pe suprafața de lucru, apoi faceți clic pe lista derulantă și selectați numele modelului dumneavoastră (dacă nu este deja selectat). Faceţi clic pe **Instrumente** în bara de navigare din stânga.

**b** Vor fi afișate următoarele ecrane.

- Când apare ecranul **Setare actualizare software**, alegeţi setarea dorită pentru actualizarea software şi faceţi clic pe **OK**.
- Dacă pe ecran este afişată fereastra programului de cercetare și asistență produse Brother, selectati optiunile dorite si urmaţi instrucţiunile de pe ecran.

### **NOTĂ**

- Pentru actualizarea programului software şi folosirea programului de cercetare și asistență produse Brother trebuie să aveţi acces la internet.
- Când instalați MFL-Pro Suite, Brother Help va fi instalat în mod automat. Brother Help vă permite să accesaţi Centrul de soluţii Brother

atunci când faceți clic pe  $\int$  Brother Help în bara de sarcini.

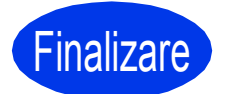

Finalizare **În acest moment instalarea este finalizată.**

#### **Pentru instalarea aplicaţiilor opţionale:**

#### **Acum mergi la**

#### **Pagina [19](#page-18-0)**

## **NOTĂ**

Utilizatorii Windows® 8: Dacă manualele Brother de pe CD-ROM sunt în format PDF, utilizaţi Adobe® Reader® pentru a le deschide. Dacă Adobe® Reader® este instalat pe calculatorul dvs., dar nu puteți deschide fișierele cu Adobe<sup>®</sup> Reader<sup>®</sup>, schimbați asocierea de fișiere pentru PDF (consultaţi *[Deschiderea unui fi](#page-20-0)şier PDF în [Adobe® Reader® \(Windows® 8\)](#page-20-0)* la pagina 21).

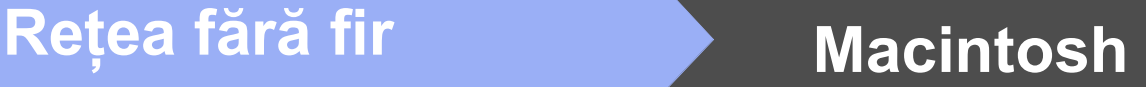

## <span id="page-17-1"></span>**Instalaţi driverele şi programele software (Mac OS X v10.6.8, 10.7.x, 10.8.x)**

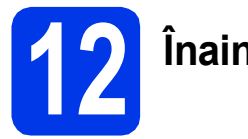

# **12 Înainte de instalare**

Asigurati-vă că aparatul dvs. este conectat la priza de curent și că ati PORNIT calculatorul Macintosh. Trebuie să utilizaţi un cont cu drepturi de administrator.

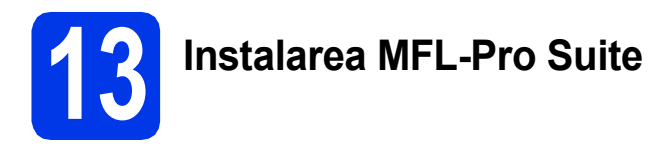

- **a** Introduceți discul CD-ROM în unitatea CD-ROM.
- **b** Pentru instalare, faceti dublu clic pe pictograma **Start Here OSX** (Pornire OSX). Dacă este afişat ecranul cu numele modelului, selectați aparatul dumneavoastră.
- **C** Selectati Wireless Network Connection (Conexiune reţea fără fir), apoi faceţi clic pe **Next** (Următorul).
- **d** După instalare, programul software Brother va căuta dispozitivul Brother. Instalarea poate dura câteva minute.
- <span id="page-17-0"></span>e Selectați aparatul din listă, apoi faceți clic pe **Next** (Următorul).

#### **NOTĂ**

Dacă setarea conexiunii fără fir a eşuat, atunci apare ecranul **Wireless Device Setup Wizard** (Program asistent pentru configurarea dispozitivelor fără fir). Urmaţi instrucţiunile de pe ecran pentru a finaliza configurarea reţelei fără fir.

- f Instalarea driverelor Brother va începe automat. Vă rugăm să aşteptaţi instalarea programului software.
- g După ce apare ecranul **Add Printer** (Adăugare imprimantă), faceţi clic pe **Add Printer** (Adăugare imprimantă).

**h** Selectați din listă aparatul dumneavoastră. Faceţi clic pe **Add** (Adăugare) şi apoi pe **Next** (Următorul).

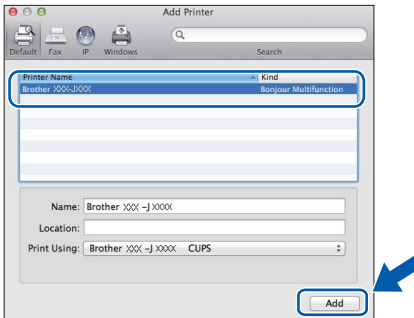

#### **NOTĂ**

(OS X v10.8.x)

Selectati driverul **Brother DCP-XXXX CUPS** (unde XXXX este numele modelului dvs.) din meniul pop-up **Use** (Utilizare).

Când apare ecranul de asistentă, faceti clic pe **Next** (Următorul).

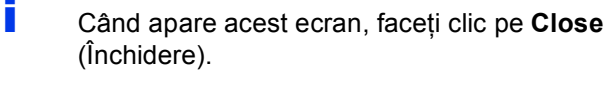

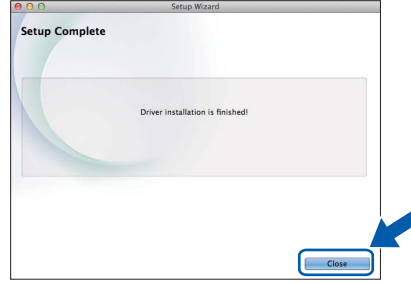

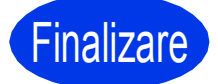

**Finalizare În acest moment instalarea este finalizată.**

<span id="page-18-0"></span>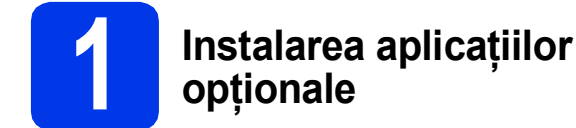

Puteţi instala următoarele aplicaţii.

#### **BookScan&Whiteboard Suite compatibil cu Reallusion, Inc**

#### **Homepage Print 2\* compatibil cu CORPUS**

\* Această aplicaţie suportă Microsoft® Internet Explorer® 7.0/8.0 şi Firefox® 3.

### **NOTĂ**

- Aparatul trebuie să fie PORNIT şi conectat la calculator.
- Unele aplicatii necesită acces la internet.
- Asigurati-vă că utilizați un cont cu drepturi de administrator.
- Această aplicatie nu este disponibilă pentru seriile Windows Server<sup>®</sup> 2003/2008/2012.
- a Deschideti din nou meniul principal prin scoaterea şi reintroducerea discului CD-ROM sau făcând dublu clic pe programul **start.exe** din directorul rădăcină. Dacă este afişat ecranul de selectare a limbii, alegeţi limba dvs.
- b Va apărea **Meniu principal** al discului CD-ROM. Faceţi clic pe **Aplicaţii suplimentare**.
- **C** Faceți clic pe butonul corespunzător aplicației pe care doriti să o instalați.
- C<sub>laba</sub> Când instalarea s-a terminat, faceti clic pe butonul următoarei aplicații pe care doriți să o instalati.

Pentru a ieşi, faceţi clic pe **Ieşire**.

#### **NOTĂ**

Pentru a porni **BookScan&Whiteboard Suite**, faceţi dublu clic pe pictograma comenzii rapide de pe suprafaţa de lucru.

Pentru a porni **Homepage Print 2**, faceti clic pe

 (**start**) > **Toate programele** > **Homepage Print 2** > **Homepage Print 2**.

## **Readucerea setărilor de reţea la valorile implicite**

Pentru a readuce toate setările de reţea ale serverului intern de imprimare/scanare la valorile implicite, vă rugăm să urmați indicațiile de mai jos:

- a Asigurați-vă că aparatul este inactiv, apoi deconectați toate cablurile de la acesta (cu excepția cablului de alimentare).
- **D** Apăsați pe ii (Setări).
- C Apăsați pe Toate set.
- **d** Apăsați pe **A sau pe V pentru a afișa Re**țea. Apăsați pe Retea.
- e Apăsati pe A sau pe v pentru a afișa Resetare retea. Apăsaţi pe Resetare reţea.
- f Apăsați pe Da.
- **g** Pentru a confirma, apăsați pe Da timp de 2 secunde.
- h Aparatul va reporni, reconectați cablurile după ce repornirea s-a finalizat.

## <span id="page-19-0"></span>**Introducerea textului pentru setările fără fir**

Apăsați pe  $\left|\hat{\theta}\right|$  and pentru a trece ciclic de la minuscule la majuscule.

Apăsați pe A 1<sup>®</sup> pentru a trece ciclic de la litere, la numere și la caractere speciale. (Caracterele disponibile pot să difere în funcție de țara dumneavoastră.)

Pentru a deplasa cursorul la stânga sau la dreapta, apăsați pe  $\blacktriangle$  sau pe  $\blacktriangleright$ .

#### **Introducerea spaţiilor**

Pentru a introduce un spațiu, apăsați pe Spațiu.

#### **Efectuarea corecţiilor**

Dacă ați introdus un număr sau un caracter incorect și doriți să îl modificați, apăsați pe ◀ sau pe ▶ pentru a deplasa cursorul sub caracterul incorect, apoi apăsați pe **XX**. Introduceți caracterul corect. Utilizați < sau ▶ pentru a deplasa cursorul înainte sau înapoi pentru a introduce un caracter.

# **Alte informaţii**

## <span id="page-20-0"></span>**Deschiderea unui fişier PDF în Adobe® Reader® (Windows® 8)**

- a Deplasați mausul în colțul din dreapta jos al suprafeţei de lucru. Când apare bara de meniu, faceţi clic pe **Setări**, apoi pe **Panou de control**.
- **b** Faceti clic în ordine pe **Programe**, pe **Programe implicite** şi apoi pe **Asociere tip fişier sau protocol cu un program**.
- c Selectaţi **.pdf**, apoi faceţi clic pe butonul **Modificare program...**
- d Faceţi clic pe **Adobe Reader**. Pictograma situată alături de **.pdf** se schimbă în pictograma "Adobe Reader".

Adobe® Reader® este acum aplicaţia implicită pentru citirea fişierelor .pdf până când schimbaţi această asociere de fişiere.

## **Brother CreativeCenter**

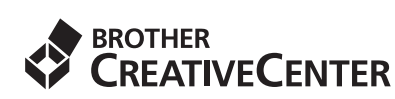

Inspiraţi-vă. Dacă utilizaţi Windows®, faceţi dublu clic

pe pictograma Brother CreativeCenter **de pe** 

suprafaţa de lucru pentru a accesa GRATUIT site-ul nostru web pe care veţi găsi multe idei şi resurse ce pot fi folosite în interes personal şi profesional.

Utilizatorii Mac pot accesa Brother CreativeCenter la <http://www.brother.com/creativecenter/>

#### **Mărci comerciale**

Sigla Brother este o marcă comercială înregistrată a companiei Brother Industries, Ltd.

Brother este o marcă comercială a companiei Brother Industries, Ltd.

Microsoft, Windows, Windows Vista, Windows Server şi Internet Explorer sunt mărci comerciale înregistrate sau mărci comerciale ale Microsoft Corporation în Statele Unite şi/sau în alte ţări.

Apple, Macintosh, Mac OS şi OS X sunt mărci comerciale ale Apple Inc., înregistrate în Statele Unite şi în alte ţări. AirPrint este o marcă comercială a Apple Inc.

Adobe și Reader sunt mărci comerciale înregistrate sau mărci comerciale ale Adobe Systems Incorporated în Statele Unite și/sau în alte tări. Nuance, sigla Nuance, PaperPort şi ScanSoft sunt mărci comerciale sau mărci comerciale înregistrate ale Nuance Communications, Inc. sau ale unor companii afiliate din Statele Unite şi/sau din alte ţări.

AOSS este o marcă comercială a Buffalo Inc.

Wi-Fi şi Wi-Fi Protected Access sunt mărci comerciale înregistrate ale Wi-Fi Alliance.

WPA, WPA2, Wi-Fi Protected Setup şi sigla Wi-Fi Protected Setup sunt mărci comerciale ale Wi-Fi Alliance.

Android este o marcă comercială a Google Inc. Utilizarea acestei mărci comerciale este supusă restricţiilor Google Permissions.

Firefox este o marcă comercială înregistrată a Mozilla Foundation.

Fiecare companie al cărei program software este menţionat în acest manual deţine un contract de licenţă software specific programelor sale brevetate.

#### **Orice denumire comercială sau denumire a produsului companiei care apare pe produsele Brother, documentele asociate şi orice alte materiale reprezintă o marcă comercială sau o marcă comercială înregistrată a respectivei companii.**

#### **Întocmirea şi publicarea**

Acest manual, care acoperă cele mai recente descrieri şi specificaţii ale produselor, a fost întocmit şi publicat sub supravegherea companiei Brother Industries, Ltd.

Conţinutul acestui manual precum şi specificaţiile produselor pot fi modificate fără aviz prealabil.

Compania Brother îşi rezervă dreptul de a efectua modificări ale specificaţiilor şi materialelor incluse în acest document fără vreun aviz prealabil şi nu poate fi trasă la răspundere pentru niciun fel de pagube (inclusiv indirecte) cauzate de utilizarea materialelor prezentate, inclusiv, dar fără a se limita la, erorile tipografice şi alte erori aferente procesului de publicare.

#### **Drepturile de licenţă şi de autor**

©2013 Brother Industries, Ltd. Toate drepturile rezervate. Acest produs include programe software dezvoltate de următorii furnizori: ©1983-1998 PACIFIC SOFTWORKS, INC. TOATE DREPTURILE REZERVATE. ©2008 Devicescape Software, Inc. Toate drepturile rezervate. Acest produs include programul software "KASAGO TCP/IP" dezvoltat de ZUKEN ELMIC, Inc.

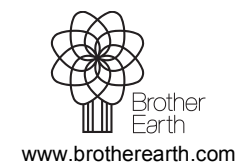

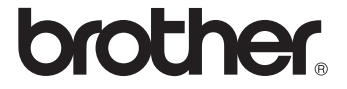